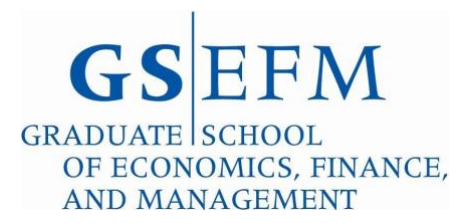

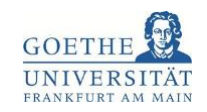

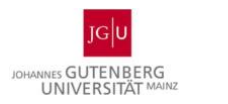

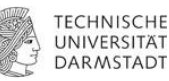

# **Guide for Using the Online Application Portal of Goethe University for MSQ/Ph.D. Program Applications**

**This Version: November 27, 2023**

Applications for the GSEFM MSQ and Ph.D. programs must occur via the online application portal of Goethe University that is accessible at

[https://www.goethe-campus.](http://www.goethe-campus.uni-frankfurt.de/qisserver/pages/cs/sys/portal/hisinoneStartPage.faces)uni-[frankfurt.de/qisserver/pages/cs/sys/portal/hisinoneStartPage.faces](http://www.goethe-campus.uni-frankfurt.de/qisserver/pages/cs/sys/portal/hisinoneStartPage.faces) (click on the language flag in the lower right-hand corner of this page to open a menu that allows you to switch to the English language version of this portal.)

Submitting an application involves working through the two parts of the portal. In the first part (subsequently **Part 1: Self-Registration**) you will be asked to provide general information that Goethe University requires to create an account on the basis of which you can subsequently log into the program application portal. Within the portal for the MSQ and Ph.D. programs you will then be asked questions specific to your MSQ/Ph.D. program application, and will also be asked to upload various documents for your application dossier (subsequently **Part 2: Program Application**).

#### **Note:**

As explained under

## https://gsefm.eu/applicants/faq.html

in their first year at GSEFM all students enrolled in one of the Ph.D. programs at GSEFM are also automatically enrolled in the MSQ program (beyond ensuring that it is possible to earn a Master's (M.Sc.) degree along the way towards the Ph.D. degree, this is also due to university-level administrative reasons). From the second year onwards, students enrolled in one of the Ph.D. programs may de-register from the MSQ program, though it is not at all recommended to do so (in part as it irrevocably ends the option to earn a Master's degree at GSEFM). For the application portal this implies that **when applying for admission to a Ph.D. program at GSEFM**, you will have to **simultaneously also apply for the**

**respective track of the MSQ program** (and there is thus no option in the portal to apply for Ph.D. program admission only).

There is, however, the option to apply for admission to one of the tracks of the MSQ program only. For transition from one of the tracks of the MSQ program to the corresponding Ph.D. program, see again https://gsefm.eu/applicants/faq.html

In particular, MSQ Program students during their first year of studies can qualify to also be enrolled in the Ph.D. program that corresponds to their MSQ program track from the second year of studies onwards. Implication of the above:

The program application in Part 2 for all applicants, including those who are applicants for the Ph.D. programs, begins with choosing the track of the MSQ program for which an application is made. Those who wish to apply for Ph.D. program studies in addition to MSQ program studies will need to indicate so through an option within Part 2 (the details will be explained below in that section of this user guide that refers to Part 2).

#### **Part 1: Self-Registration**

If at the time of application you are not already enrolled in a different degree program at Goethe University, you will need to start your application with the self-registration.<sup>1</sup>

Please note that while the self-registration process as documented below is strictly necessary, it is **not**  necessary (and indeed not useful for applications to the GSEFM MSQ and Ph.D. programs) to enter any information through Uni-Assist (even if you obtained your university entrance qualification outside of Germany).

Following the link

[https://www.goethe-campus.](http://www.goethe-campus.uni-frankfurt.de/qisserver/pages/cs/sys/portal/hisinoneStartPage.faces)uni-[frankfurt.de/qisserver/pages/cs/sys/portal/hisinoneStartPage.faces](http://www.goethe-campus.uni-frankfurt.de/qisserver/pages/cs/sys/portal/hisinoneStartPage.faces) (once more: click on the language flag in the lower right-hand corner of the page to open a menu that allows you to switch to the English language version of the portal) to start the self-registration process as shown in the following screenshot:

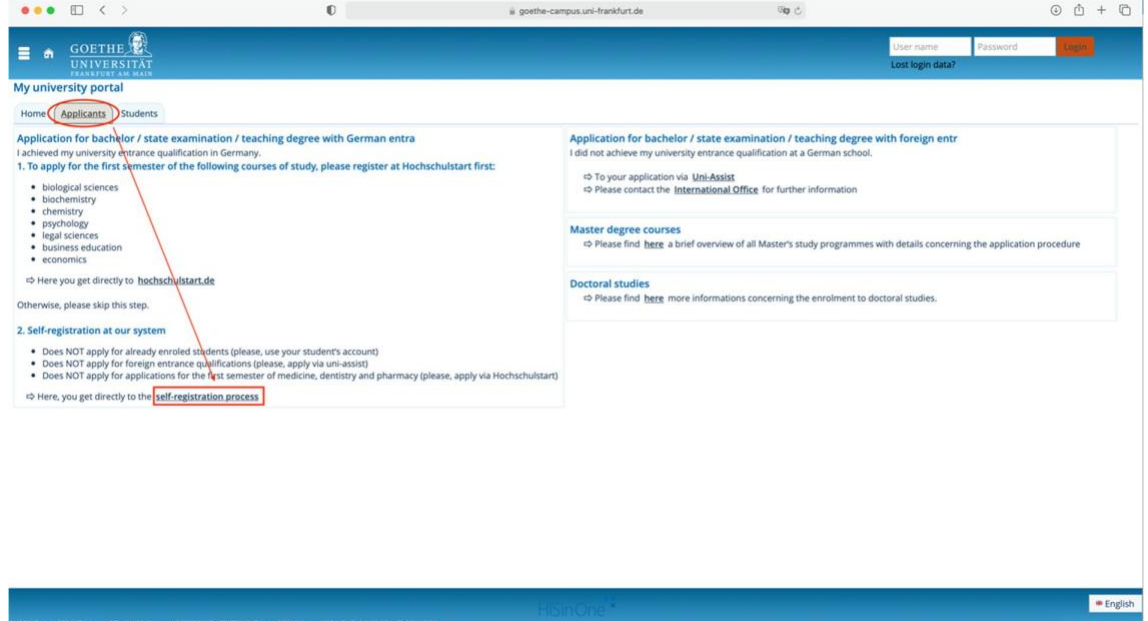

<sup>&</sup>lt;sup>1</sup> Students who at the time of application are already enrolled in another degree program at Goethe University please directly move to Part 2.

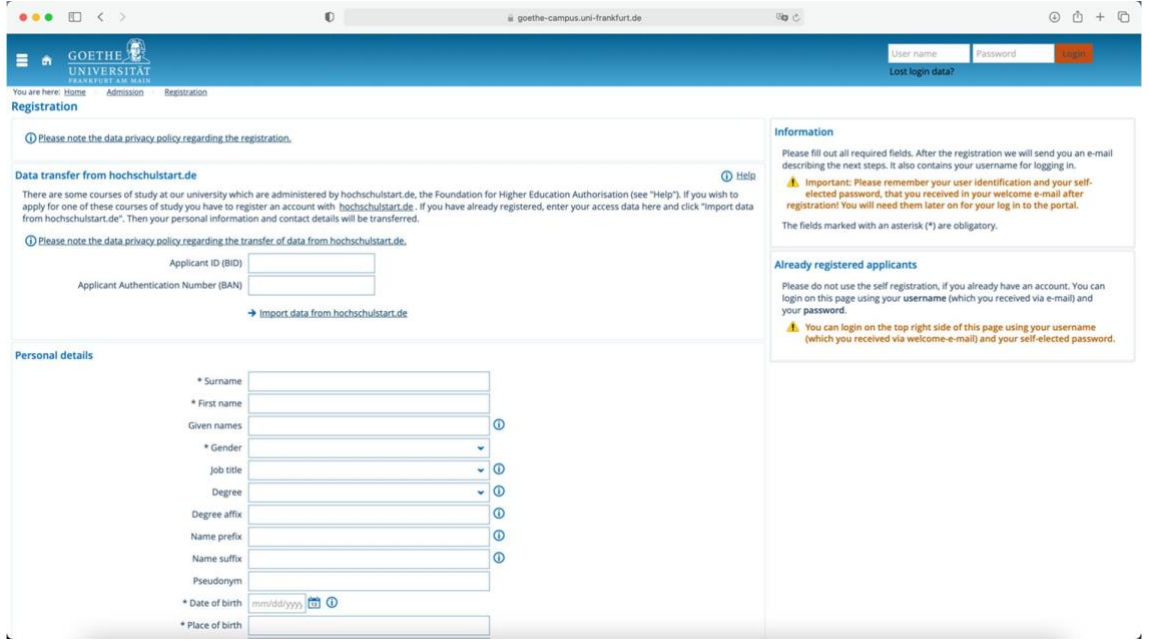

- Note that "Data transfer from hochschulstart.de" is not a mandatory field. For those who already have an account on hochschulstart.de this field allows for a convenient way to transfer their data. However, if you do not have such an account already, we recommend to skip this field and instead complete the fields under "Personal details".
- Please make sure that you enter an address under which you can be **permanently** reached so as to enable GSEFM to get in touch with you (should your permanent address change during the application process, make sure not to forget informing GSEFM).
- After completing the mandatory fields, you will receive an e-mail (to the address that you provided during the self-registration) with your log-in data for Part 2 of the application system; these log-in data consist of your user name ("Benutzerkennung") and the password that you chose during the selfregistration:

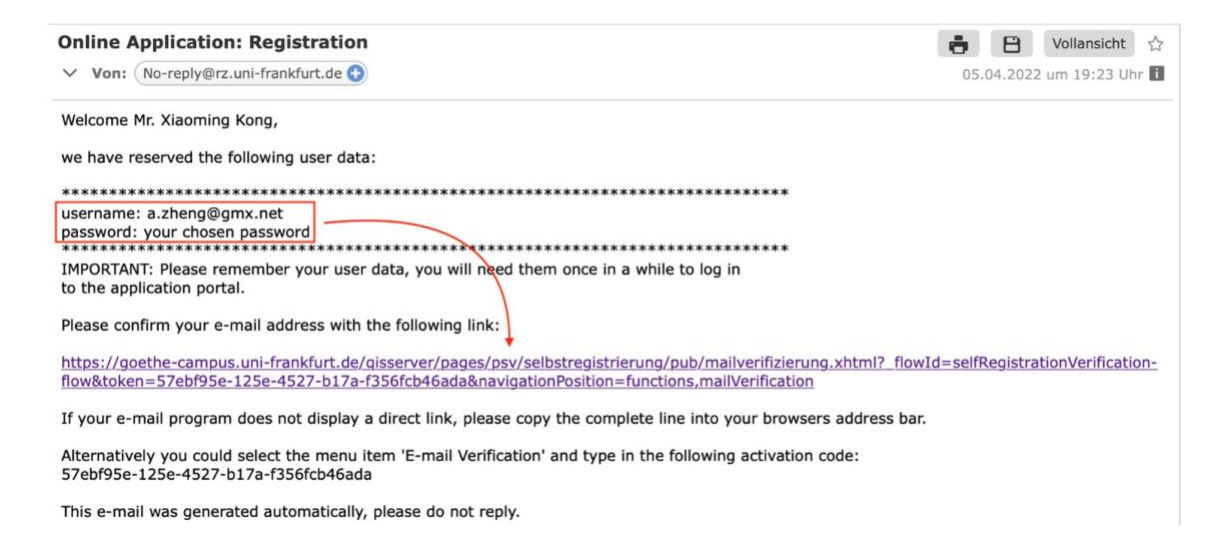

After successful verification, you will see the following screen.

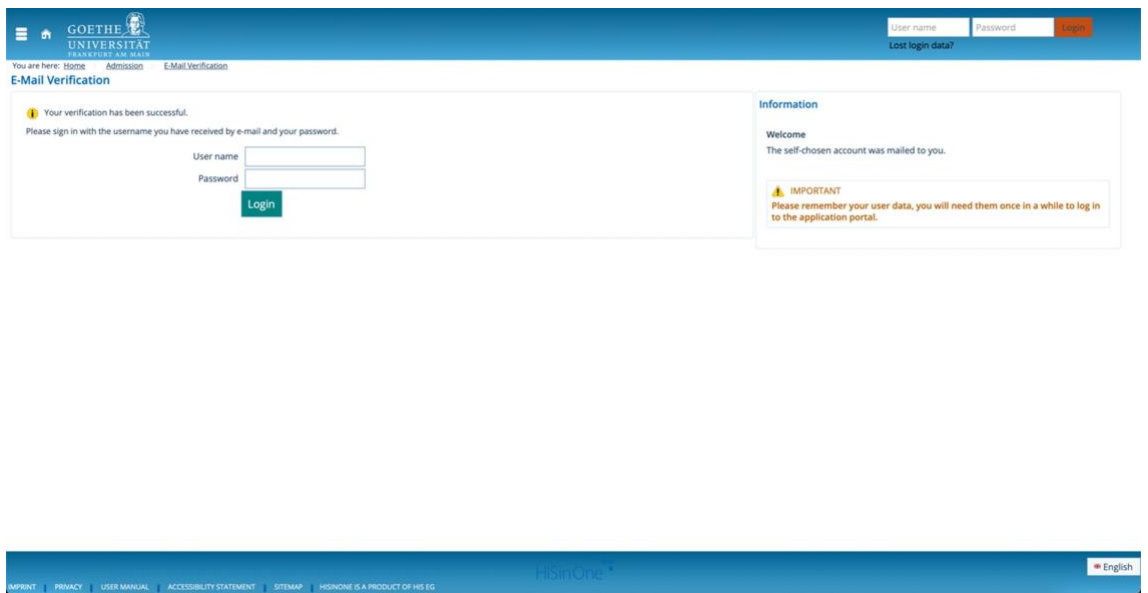

At this point, do **not** log-in yet, but rather proceed to Part 2 below.

## **Part 2: Program Application**

To start the MSQ/Ph.D. program application, follow the link below to the track for which you are applying (as for Part 1, click on the language flag in the lower right-hand corner of the page that appears to open a menu that allows you to switch to the English language version of this part of the portal):

## **Master in Quantitative Economics**

[https://www.goethe-campus.uni](https://www.goethe-campus.uni-frankfurt.de/qisserver/pages/sul/common/entrancePage.xhtml?_flowId=onlineapplication-overview-flow&_flowExecutionKey=e6s1)[frankfurt.de/qisserver/pages/sul/common/entrancePage.xhtml?\\_flowId=onlineapplication-overview](https://www.goethe-campus.uni-frankfurt.de/qisserver/pages/sul/common/entrancePage.xhtml?_flowId=onlineapplication-overview-flow&_flowExecutionKey=e6s1)[flow&\\_flowExecutionKey=e6s1](https://www.goethe-campus.uni-frankfurt.de/qisserver/pages/sul/common/entrancePage.xhtml?_flowId=onlineapplication-overview-flow&_flowExecutionKey=e6s1)

## **Master in Quantitative Finance**

[https://www.goethe-campus.uni-](https://www.goethe-campus.uni-frankfurt.de/qisserver/pages/sul/common/entrancePage.xhtml?_flowId=onlineapplication-overview-flow&_flowExecutionKey=e7s1)

[frankfurt.de/qisserver/pages/sul/common/entrancePage.xhtml?\\_flowId=onlineapplication-overview-](https://www.goethe-campus.uni-frankfurt.de/qisserver/pages/sul/common/entrancePage.xhtml?_flowId=onlineapplication-overview-flow&_flowExecutionKey=e7s1)

flow& flowExecutionKey=e7s1

## **Master in Quantitative Marketing**

[https://www.goethe-campus.uni](https://www.goethe-campus.uni-frankfurt.de/qisserver/pages/sul/common/entrancePage.xhtml?_flowId=onlineapplication-overview-flow&_flowExecutionKey=e9s1)[frankfurt.de/qisserver/pages/sul/common/entrancePage.xhtml?\\_flowId=onlineapplication-overview](https://www.goethe-campus.uni-frankfurt.de/qisserver/pages/sul/common/entrancePage.xhtml?_flowId=onlineapplication-overview-flow&_flowExecutionKey=e9s1)flow& flowExecutionKey=e9s1

# **Master in Quantitative Accounting**

[https://www.goethe-campus.uni-](https://www.goethe-campus.uni-frankfurt.de/qisserver/pages/sul/common/entrancePage.xhtml?_flowId=onlineapplication-overview-flow&_flowExecutionKey=e10s1)

[frankfurt.de/qisserver/pages/sul/common/entrancePage.xhtml?\\_flowId=onlineapplication-overview-](https://www.goethe-campus.uni-frankfurt.de/qisserver/pages/sul/common/entrancePage.xhtml?_flowId=onlineapplication-overview-flow&_flowExecutionKey=e10s1)

[flow&\\_flowExecutionKey=e10s1](https://www.goethe-campus.uni-frankfurt.de/qisserver/pages/sul/common/entrancePage.xhtml?_flowId=onlineapplication-overview-flow&_flowExecutionKey=e10s1)

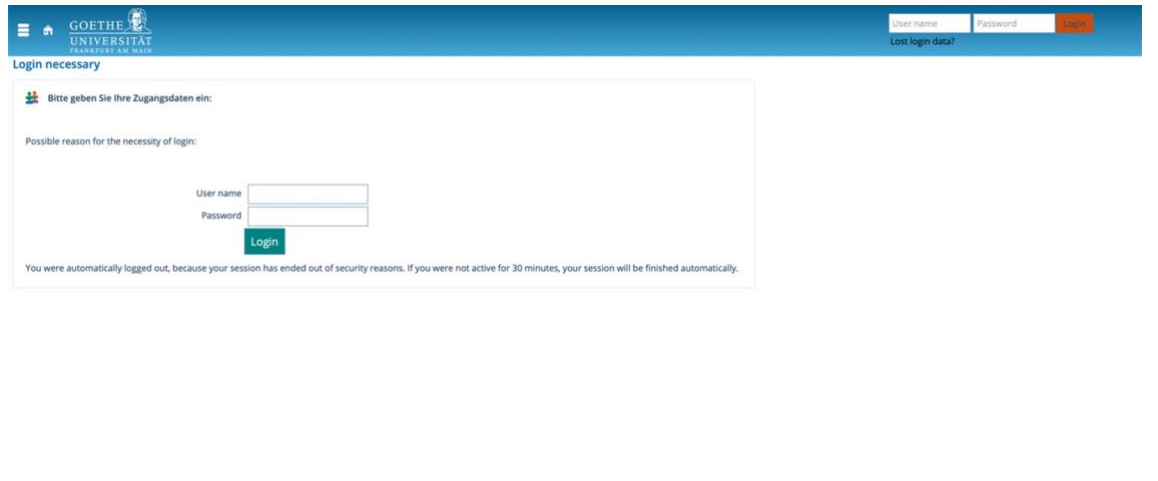

After logging in with your credentials from Part 1, you can now start the program application. Supposing here as an example that you were to apply to the track in Quantitative Marketing, you will see the following screen:

 $english$ 

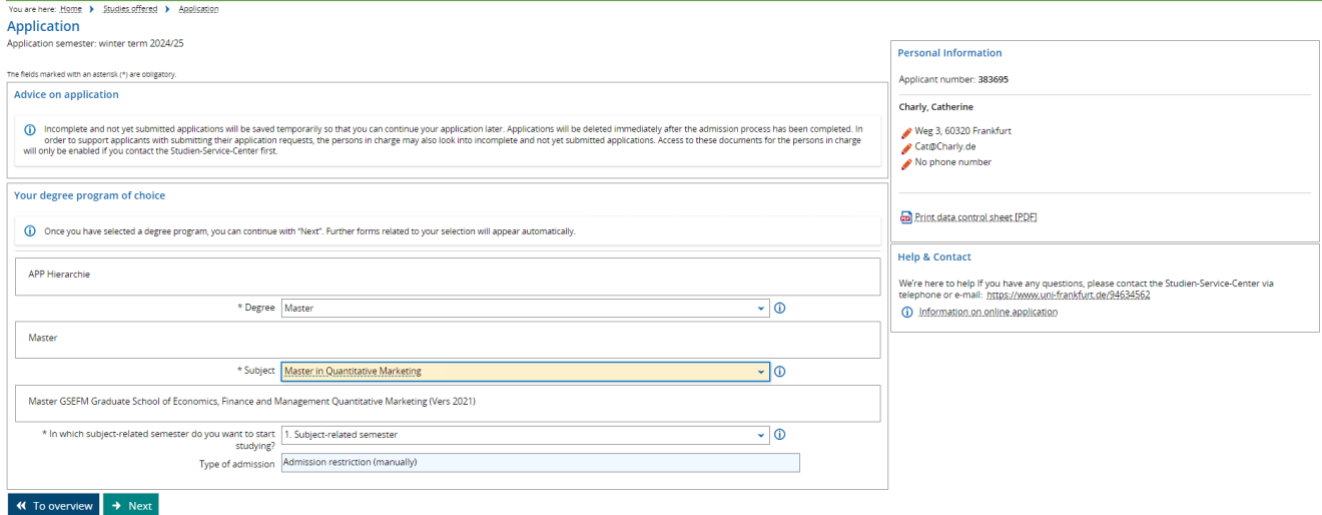

You can now proceed with the program application (for further explanation of the steps involved, see below, "**Starting Your Application**").

Notes:

By clicking on "To overview", you will be shown the application request that you have started. Entries and uploads of documents you have made prior to clicking on "To overview" will be saved. However, when continuing your application you will not be able to jump back to the point at which you

stopped working on the application, but must rather click through all sections that you already completed when clicking on "To overview".

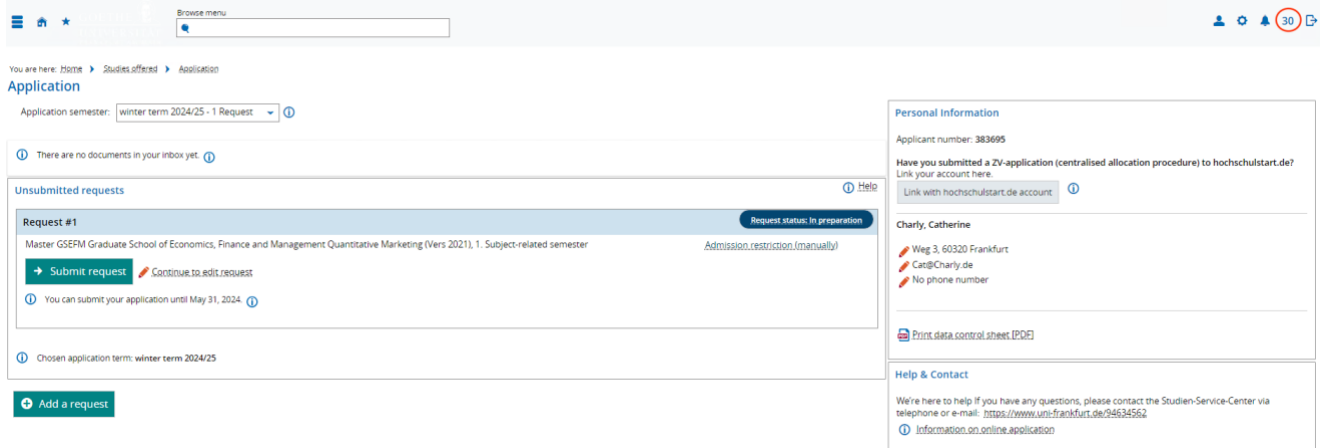

- You can proceed with your application by clicking "Continue to edit request". Also, you will see the semester for which you are applying (all applications are for "Wintersemester"/"Winter Term") and the final application deadline. In the upper right corner of the screen, you can see a number (here: "30") that indicates how many minutes you have left in the current session. After time runs out you will be logged out automatically but may log in again at any time. The pre-set time limit is a security feature of the portal and will not make you lose entries you have already made, as your work on the application will be saved automatically.
- At any time during your work on the application, you may print a data control sheet that documents the information that you have already entered by clicking on "Print data control sheet [PDF]".
- You may log out at any time. In that case, too, the information that you have already entered will be saved, and you may complete your application at any time prior to the final application deadline.

## **Starting Your Application**

#### Note for Uploading of Documents:

For the uploading of documents to the portal adhere to the following requirements:

- (1) Make sure to include the documents in PDF format.
- (2) Make sure to adhere to the specified **size limit**.
- (3) Make sure to name your documents in a **self-explanatory** way (for example: JustusJonas\_BachelorDegreeCertificate), with the document names consisting of **at least three letters**, excluding special symbols. Requirements for uploaded documents may be seen by clicking the circled "i".

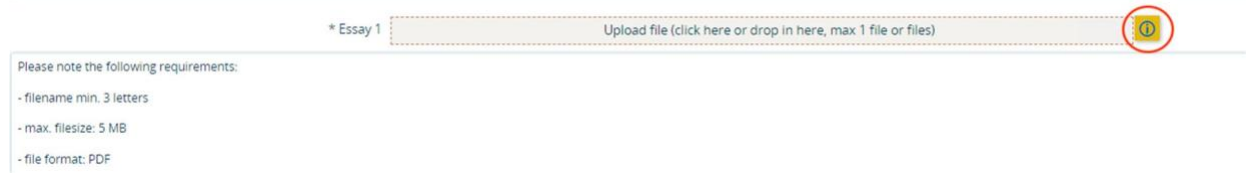

Let us now turn to the steps of the application entries that need to be made in Part 2:

1) Vocational Training and Military or Social Service (the university collects this information for purposes of compiling summary statistics that it must maintain).

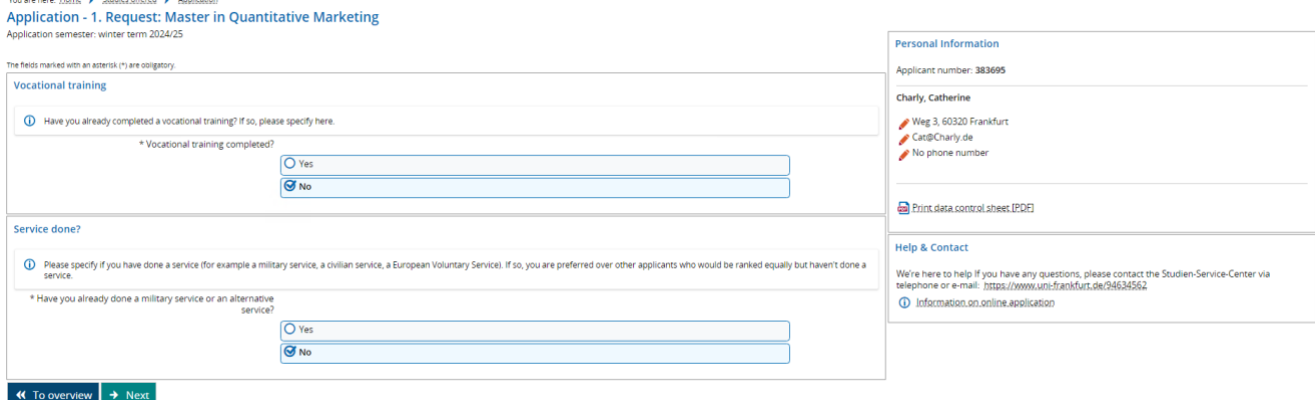

#### 2) GSEFM Welcome (Step 1 of 14):

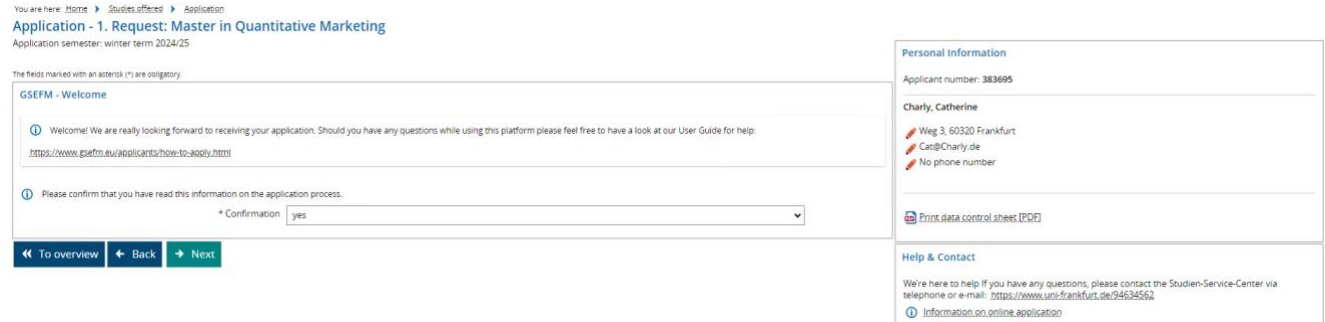

#### 3) Application for Financial Aid (1) (Step 2 of 14):

You can choose from the following options:

1. My application is for "Ph.D. and MSQ", and I request to be considered for financial aid.

2. My application is for "Ph.D. and MSQ", and I will be in a position to fund the first year of studies at GSEFM without funding being granted or intermediated by GSEFM (outside scholarships, own funds, etc.),

3. My application is for "MSQ", and I thus do not request to be considered for financial aid at this stage.

## As explained under

#### https:/[/www.gsefm.eu/en/applicants/tuition-and-financial-aid.html](http://www.gsefm.eu/en/applicants/tuition-and-financial-aid.html)

GSEFM can grant/intermediate funding for those applicants who apply for one of the Ph.D. programs (in addition to applying for the corresponding track of the MSQ program). In case you are applying for MSQ "only" you will be directed to Step 4 of the application (applications for the "Deutschlandstipendium", for which MSQ "only" students are eligible as well, will be invited by Goethe University at a later stage for enrolled students only). If you are receiving/will receive funding from an external source, you are asked to provide the name of the sponsor and the date until which you will receive this funding.

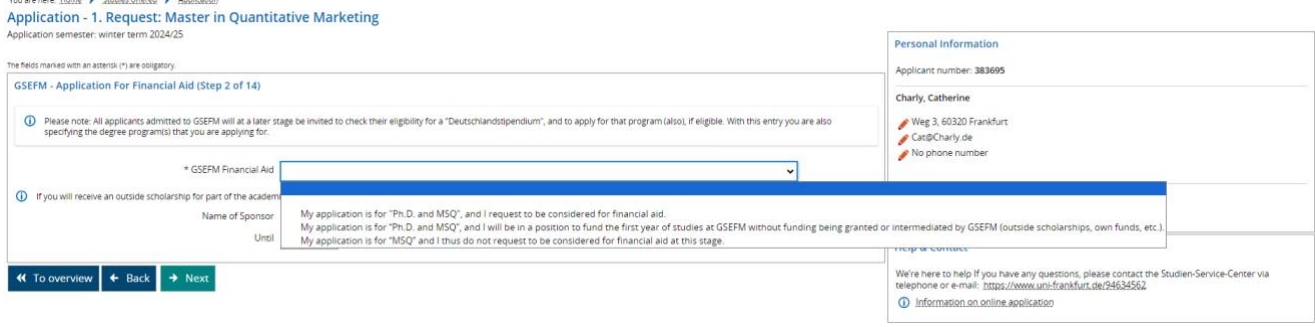

In case your application is for Ph.D. also and you are requesting to be considered for financial aid, you are asked to list and rank your preferences for funding sources intermediated by GSEFM (see also https://gsefm.eu/applicants/tuition-and-financial-aid.html). Funding sources intermediated by GSEFM are: CMD, IMFS, IPP, SAFE:

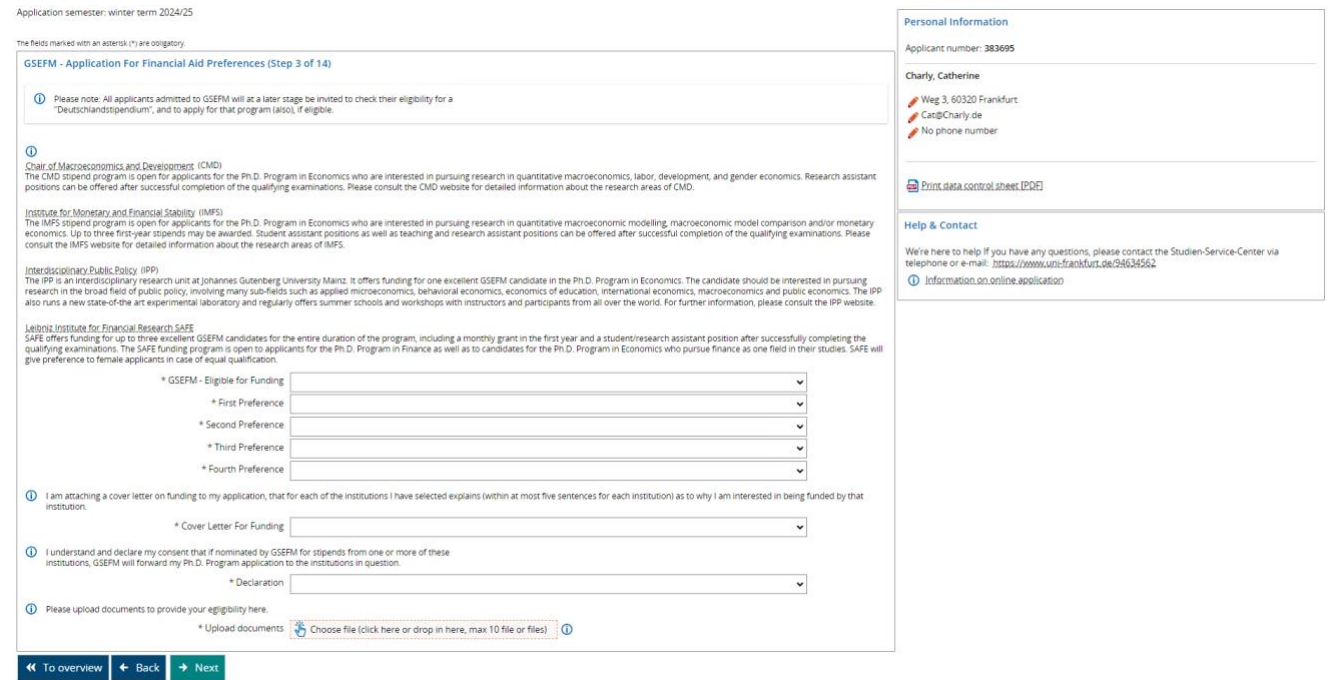

Make sure to check the box for eligibility for funding, to submit the cover letter requested, and declare your consent for forwarding.

4) Essays (Step 4 of 14): See the explanations under

https://gsefm.eu/applicants/requirements-and-deadlines.html

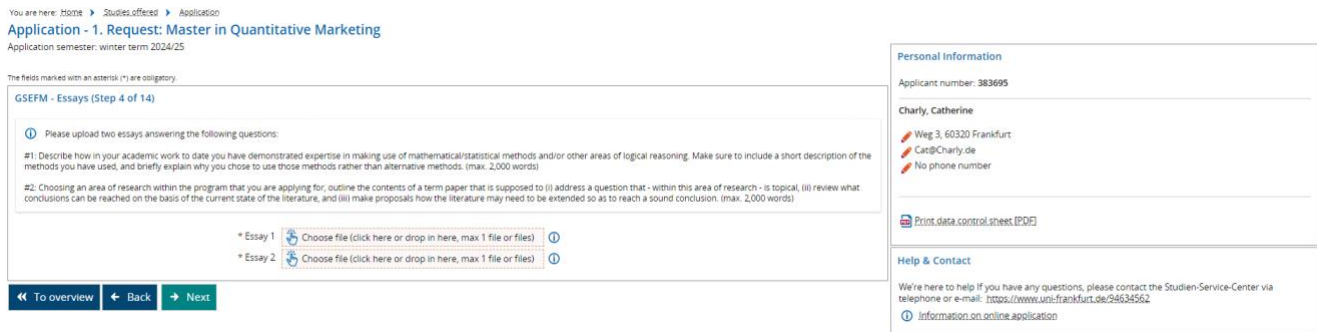

- 5) Passport Number (Step 5 of 14)
- 6) Secondary School (Step 6 of 14): Please compile the relevant documents for your secondary school degree in one document and upload this document in this section.

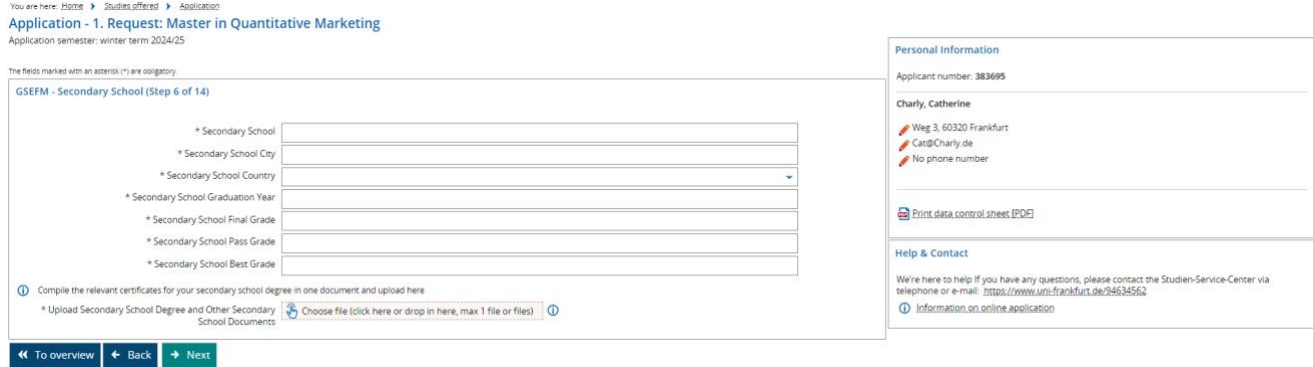

7) Prior universities (Step 7 of 14): You will be asked to document all universities you have attended up to the point of application, including degree certificates and transcripts (in-progress transcripts for studies not yet completed). This includes universities from which you obtained degrees or expect to obtain degrees from (degrees listed are "B.A.", B.Sc,", "Diplom", "M.A.", "Magister", "MBA", "M.Sc.", "Ph.D.", "Other" and "Exchange semester"), as well as universities attended as part of an exchange program or as part of pursuing degrees that are not listed. "Pass" and "best" grades refer to the respective grades that are specified in the degree program in question as the minimum passing grade and the best grade achievable. Please compile the relevant documents for each university in separate documents and upload these documents in this section. When compiling the document for each of your studies, please start with the degree certificate (if applicable), followed by the transcript of records and additional documents. You are asked to provide information and documents for every single university you were enrolled in (by clicking on "Add GSEFM – prior universities" in the lower left corner) and indicate the progress for each of your studies: "completed", "in progress", "dropped", or "failed". Please make sure to start with the most recent or current university.

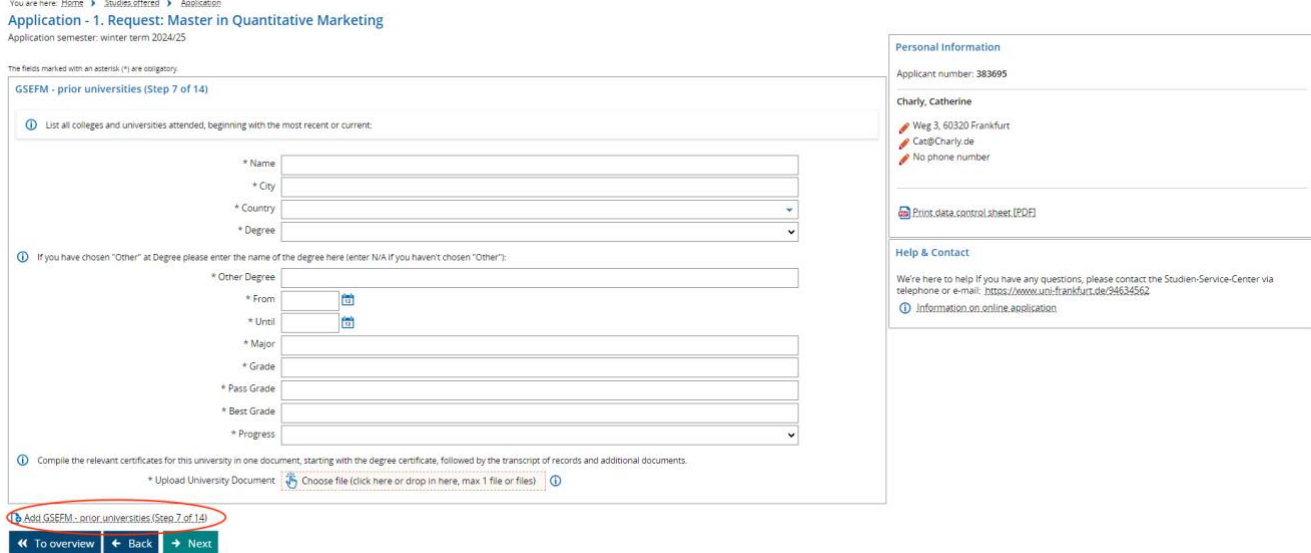

#### 8) Letters of Evaluation (please name two referees) (Step 8 of 14): See the

## explanations under

https://gsefm.eu/applicants/requirements-and-deadlines.html

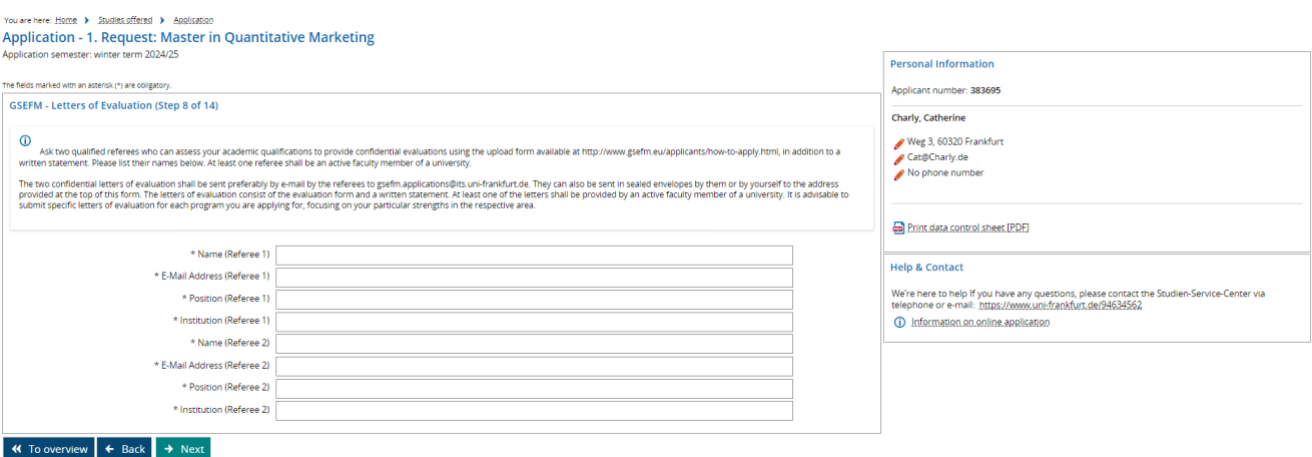

9) GRE/GMAT/GMAT Focus (Step 9 of 14): See the explanations under

https://gsefm.eu/applicants/requirements-and-deadlines.html

You can choose from the following options:

- 1. GRE
- 2. GMAT
- 3. GMAT Focus
- 4. I will take GRE/GMAT/GMAT Focus and can provide the date when the test will be taken.

Make sure to document your quantitative score and quantitative percentile and upload the test certificate. In case you have not yet taken the test, please upload a statement indicating when the test will be taken.

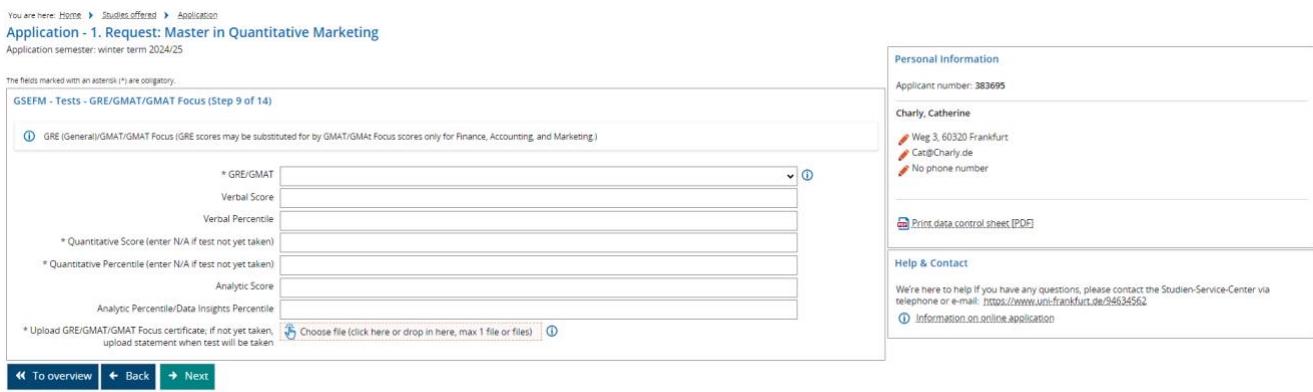

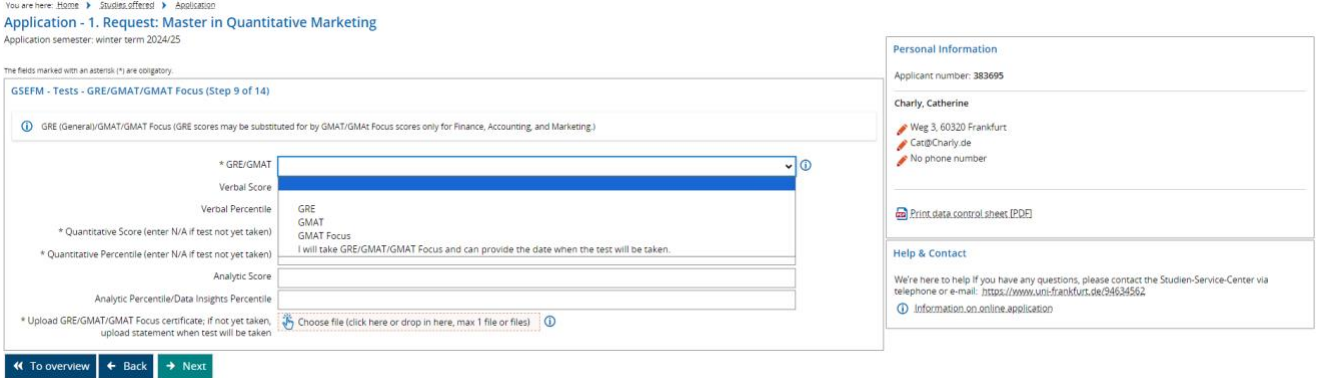

As explained under

## https://gsefm.eu/applicants/requirements-and-deadlines.html

for all applicants it is highly recommended to submit the Quantitative Reasoning Score of the GRE General Test. Applicants to the MSQ program tracks / Ph.D. programs in Accounting, Finance or Marketing may submit the Quantitative Score of the GMAT/GMAT Focus as a substitute for the Quantitative Reasoning Score of the GRE General Test. While both tests also contain verbal and analytical writing (or data insight) sections, the admissions committee does not expect these other sections to be taken. The test scores may be complemented by other forms of documentation of strong quantitative skills, such as through successful completion of courses that are part of the curriculum of an internationally recognized degree program in mathematics or statistics. Such other documentation should also be uploaded here.

## 10) TOEFL/IELTS (Step 10 of 14): See the explanations under

## https://gsefm.eu/applicants/requirements-and-deadlines.html

You can choose from the following options:

- 1. I attach a diploma/degree certificate from a secondary school with English as the official language of instruction (the secondary school must have been attended for at least two years).
- 2. I attach proof of at least one year of successfully completed university-level studies in a degree program being exclusively taught in English language.
- 3. TOEFL iBT
- 4. TOEFL PBT
- 5. TOEFL CBT
- 6. IELTS

Be sure to specify which test you have taken as well as the score and upload the test certificate. In case you have (i) obtained a diploma/degree certificate from a secondary school with English as the

official language of instruction and the secondary school was attended for at least two years, and/or (ii) successfully completed at least one year of university-level studies in a degree programbeing exclusively taught in English language,make sure to attach a document confirming that information.

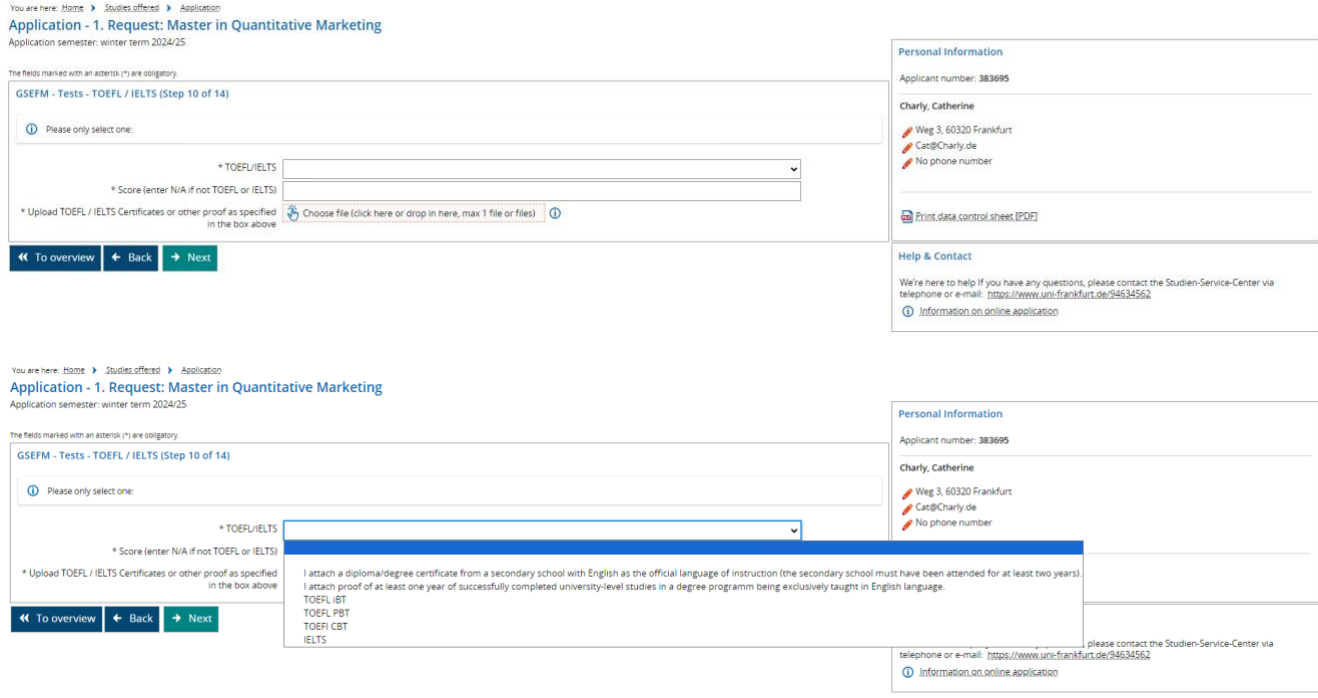

11) APS certificate (Step 11 of 14):

You can choose from the following options:

- 1. I do not hold a degree from China, Vietnam or India.
- 2. I hold a degree from China, Vietnam or India and attach my APS certificate.
- 3. I hold a degree from China, Vietnam or India and will take the APS test.

If you have obtained a university degree from China, Vietnam or India, please provide an APS certificate. In case you have not yet taken the test, please upload a statement indicating when the test will be taken. If you do not hold a degree from China, Vietnam or India, select the first option, and simply upload an empty page. No further documents are required in that case (this section is included in the portal due to state requirements).

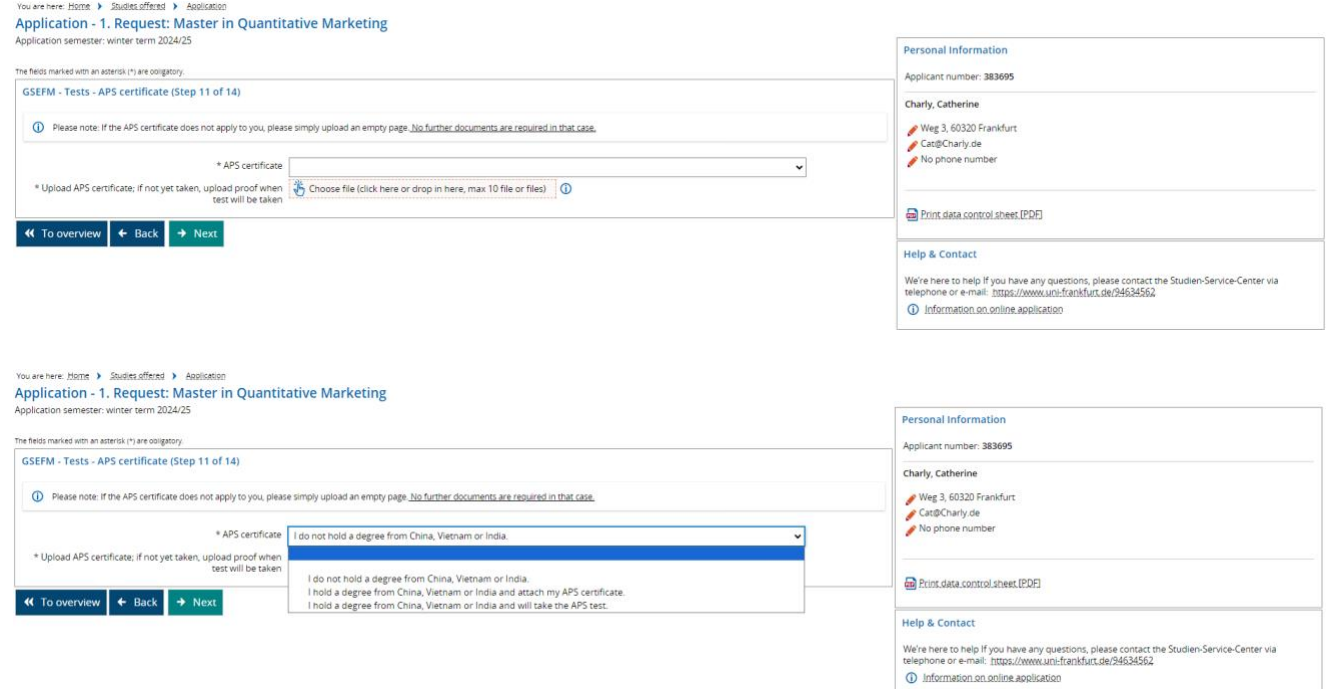

12) Languages (Step 12 of 14): Please note that you may upload any language certificates you deem

helpful for your application in the section "Additional Documents" at the end of Part 2 (see below).

![](_page_15_Picture_16.jpeg)

## 13) Declaration (Step 13 of 14)

![](_page_16_Picture_54.jpeg)

## 14) Survey (Step 14 of 14): Please indicate how you learned about the GSEFM degree programs.

![](_page_16_Picture_3.jpeg)

15) Additional Documents: You may provide additional documents that you did not already upload in any prior section in this section. The admissions committee generally finds it useful to receive a cover letter and a CV. In addition, if you deem it helpful for your application, you may also upload employment documents and/or language certificates.

![](_page_16_Picture_55.jpeg)

After completing all steps in Part 2, you will be shown a summary of the entries you made for your application. At this point you may still make changes and submit your application at a later point. Alternatively, you may confirm that the data you have submitted are correct as well as complete, and proceed with submitting your application.

# Note:

Once the application is submitted, you may still withdraw it, but in the current version of the portal will not be able to edit it anymore. Thus, if you wanted to revise or add information to an application that was already submitted, you would need to withdraw that application and submit a new one instead, re-entering all other information as well.)

Thank you for your interest in the GSEFM degree programs. We look forward to reviewing your application and will inform you about the admissions decision as described under

https://gsefm.eu/applicants/requirements-and-deadlines.html